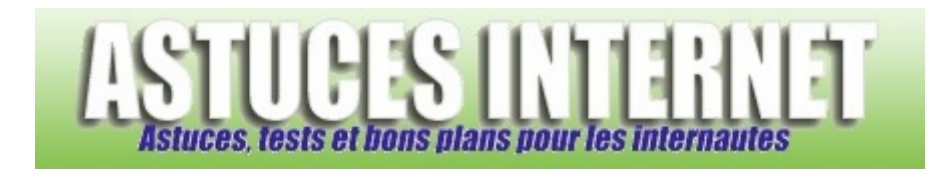

## Comment ajouter un gadget dans le Volet Windows ?

*Demandé et répondu par Sebastien le 07-10-2007* 

Vous avez la possibilité d'ajouter des fonctions supplémentaires (nommées **gadgets**) dans votre **Volet Windows**. Pour ajouter un nouveau gadget dans le **Volet Windows**, faites un clic droit sur l'icône Volet Windows disponible dans la zone de notification.

*Aperçu :*

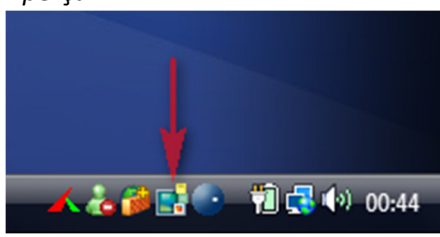

Cliquez sur *Ajouter des gadgets*.

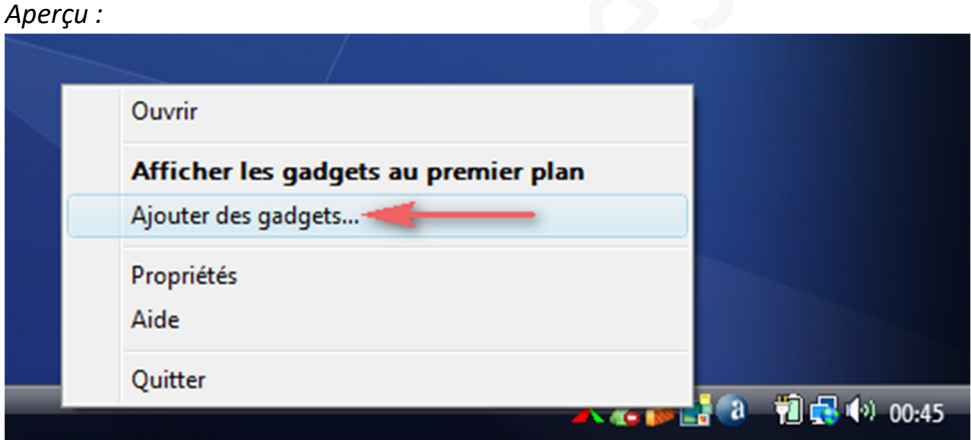

Note : Vous avez la possibilité d'accéder à la fonction d'ajout de gadgets par d'autres moyens :

- En faisant un clic droit directement dans le Volet Windows présent sur votre bureau.
- En cliquant sur l'icône d'ajout situé dans la partie supérieure du Volet Windows.

*Aperçu :*

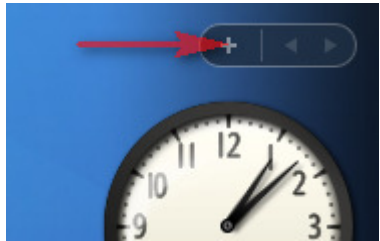

Sélectionnez le gadget que vous désirez ajouter dans votre Volet Windows.

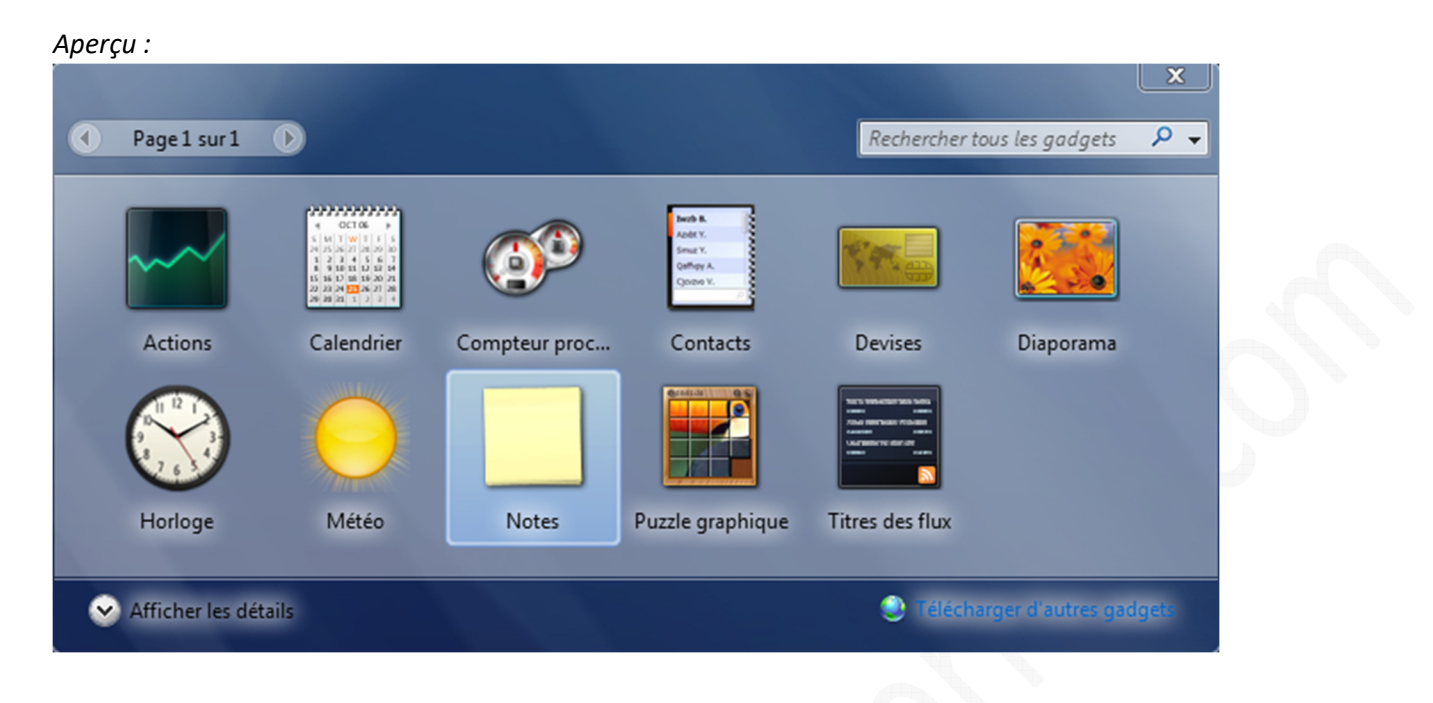

Faites un clic droit sur le gadget à ajouter dans votre Volet Windows puis cliquez sur *Ajouter*.

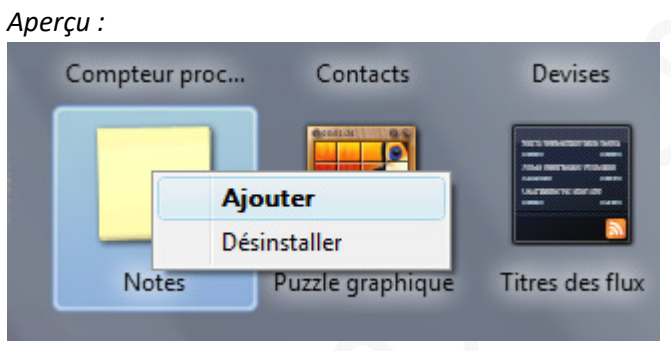

Le gadget se trouve désormais dans votre Volet Windows.

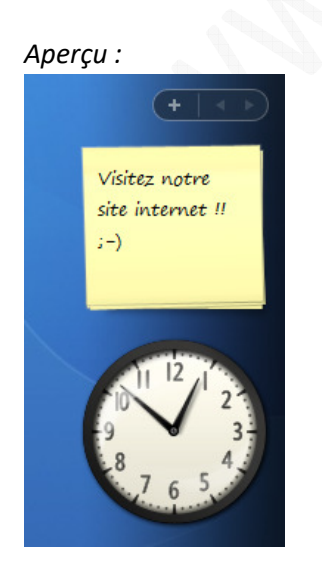